## **3.1.2.3 Modificare la scala di rappresentazione dei dati**

Ipotesi:

- *Dati* nella cartella ECDLGIS\_SYLLABUS (percorso: C:\GISeQGIS\_DATI\ECDLGIS\_SYLLABUS)
- *Progetti* presenti nella cartella PG\_ECDLGIS\_SYLLABUS (percorso: C:\GISeQGIS\_PROGETTI\PG\_ECDLGIS\_SYLLABUS)

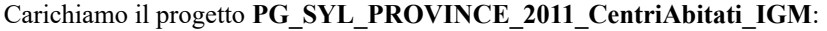

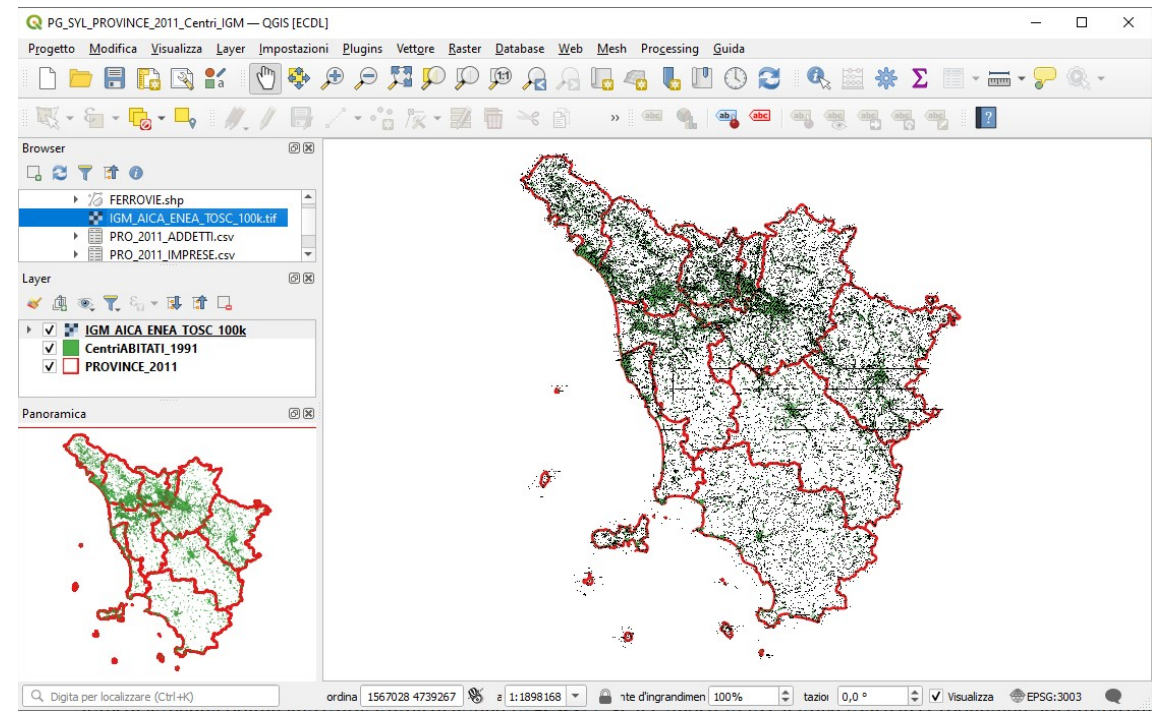

Ingrandendo a pieno schermo la parte inferiore del display visualizziamo la **Barra di Stato** , notiamo che nella Barra di Stato accanto al display delle coordinate si trova il display della **Scala** . "Scala" mostra la scala della visualizzazione nell'area di disegno della mappa:

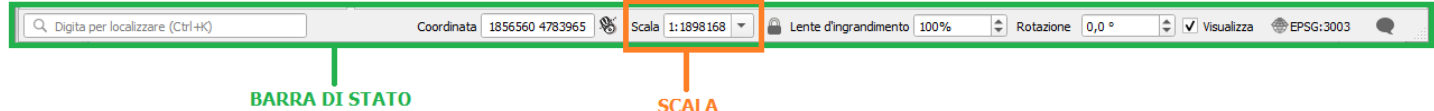

Se posizioniamo il mouse sul box di Scala e utilizziamo la rotella del mouse in avanti o indietro vedremo che nell'area di disegno della mappa la stessa viene ingrandita o rimpicciolita in modo centrato rispetto alla visualizzazione originaria o precedente; ad esempio rotella del mouse in avanti (notare rettangolo di visualizzazione centrato nel pannello Panoramica):

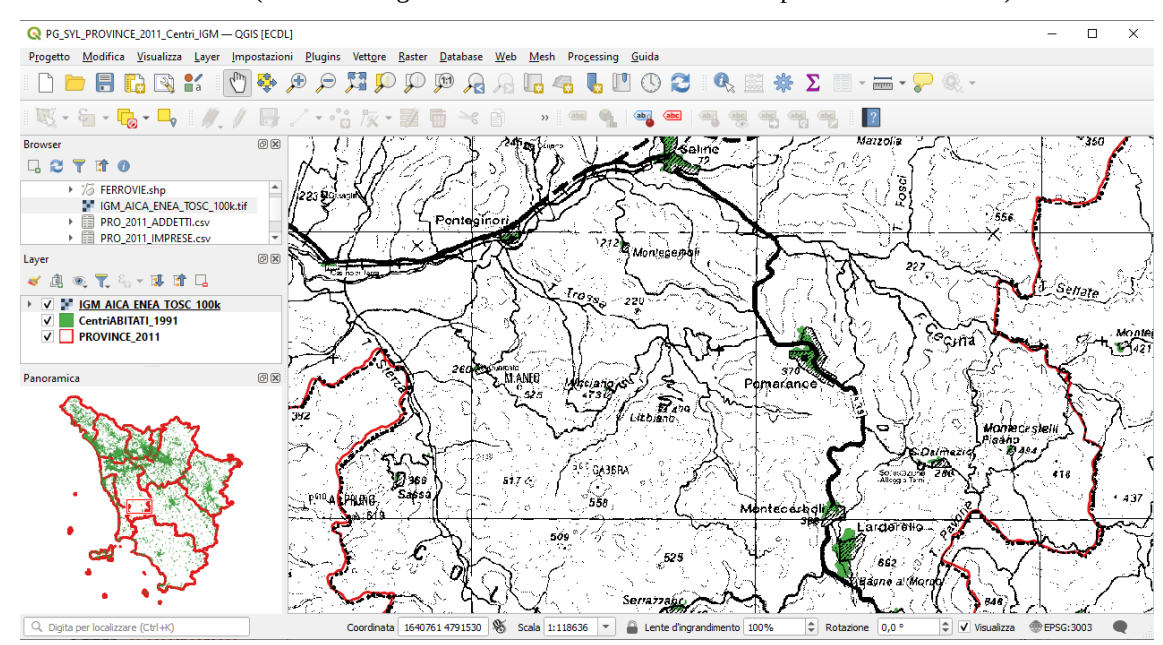

RIFERIMENTO: AICA ECDLGIS Syllabus Modulo 3 QGIS – 3.1 Concetti generali - 3.1.2 Modificare le impostazioni - 3.1.2.3 Modificare la scala di rappresentazione dei dati

Accanto al rapporto di scala attualmente in uso c'è il selettore di scala  $\| \cdot \|$ , che permette di scegliere tra rapporti di scala predefiniti:

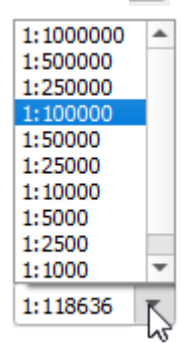

Si possono personalizzare tali valori predefiniti in **Impostazioni ► Opzioni ► Strumenti Mappa** :

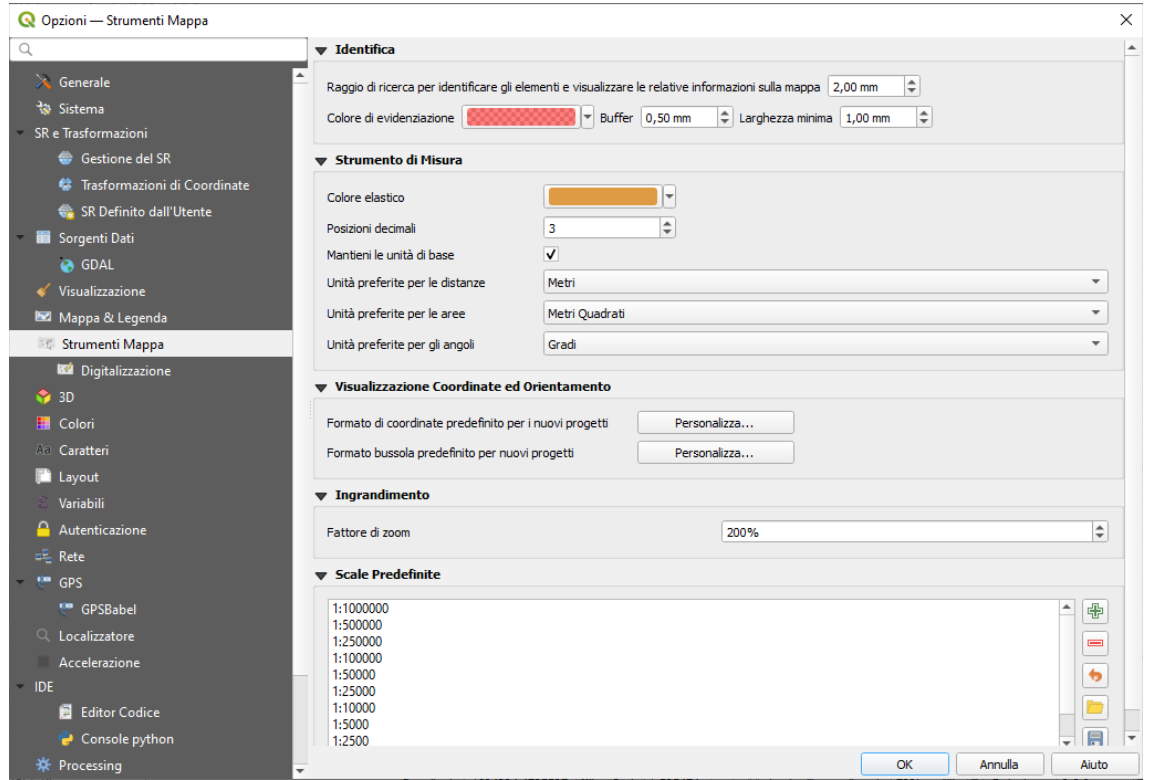

Sul lato destro del display della scala, puoi premere il pulsante **per bloccare la scala e utilizzare la Lente d'ingrandimento** per ingrandire o ridurre in visualizzazione la scala. La Lente d'ingrandimento consente di ingrandire la mappa senza alterarne la scala, facilitando la regolazione accurata delle posizioni di etichette e simboli. Il livello di ingrandimento è espresso in percentuale. Se l'opzione **Lente d'ingrandimento** ha un livello pari a 100%, la mappa corrente non viene ingrandita.

Si può definire un valore di ingrandimento predefinito in **Impostazioni ► Opzioni ► Strumenti Mappa ► Ingrandimento** .

Cliccando con il tasto destro del mouse su un layer nel **Pannello Layer** se si seleziona **Imposta Scala e Visibilità Layer...** si può impostare la visibilità del layer in funzione della scala, cioè la scala minima e massima alla quale il layer (raster o vettore) verrà visualizzato:

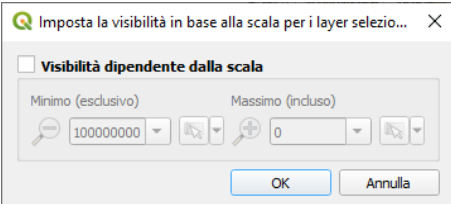

Analogamente - con altre opzioni - la **Visibilità Dipendente dalla Scala** è disponibile selezionando il layer e attivando **Proprietà … ► Visualizzazione** :

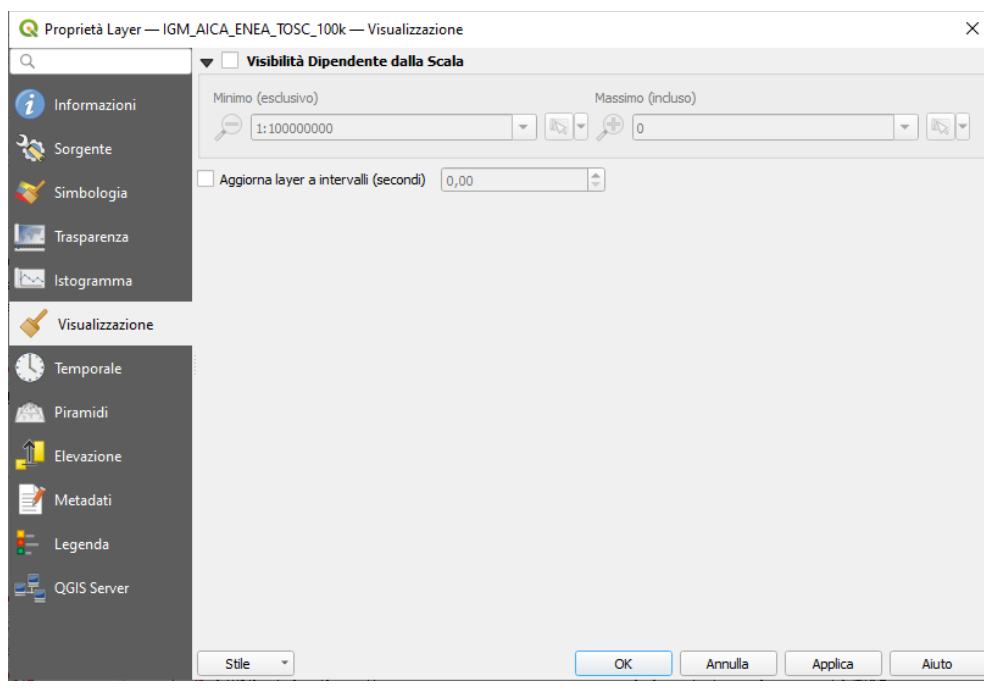

In entrambi i menu sopra visualizzati il pulsante **Imposta alla scala scala corrente dell'estensione della mappa** ti consente di definire la scala di rappresentazione corrente della mappa come limite della visibilità.

Vediamo ora un esempio di definizione della visibilità in funzione della scala per il layer **IGM\_AICA\_ENEA\_TOSC\_100k**, tale layer ha una scala originaria di 1:100.000, lo si vuole poter visualizzare a partire da 1:150.000 fino a 1:50.000, la definizione da fare è la seguente:

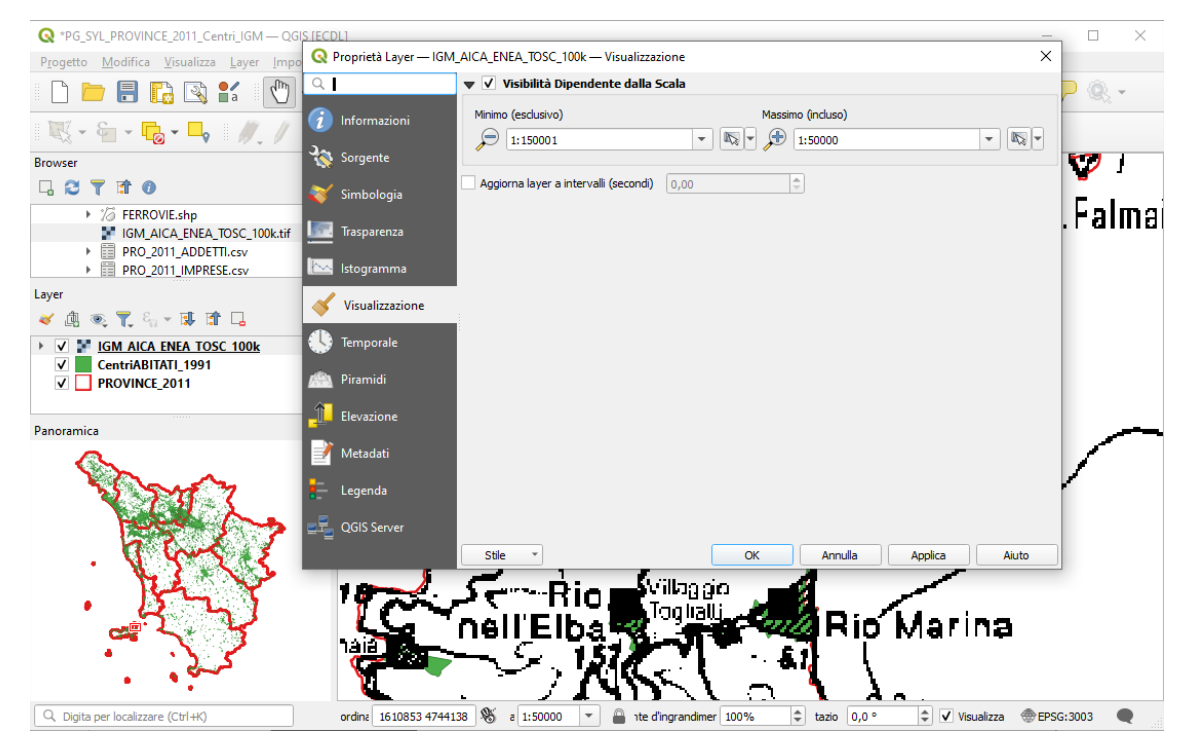